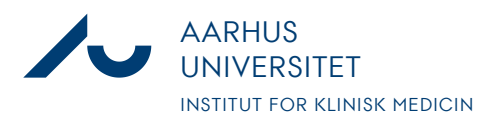

**Anders Fick Thomsen**

Dato: 3. januar 2020

Side 1/7

×

# **Bestilling af forsøgsdyr i LAS**

1. Log på [https://las.au.dk/tickatlab/default.aspx#](https://las.au.dk/tickatlab/default.aspx) Benyt dit AU-id og tilhørende kode Godkendelse påkrævet

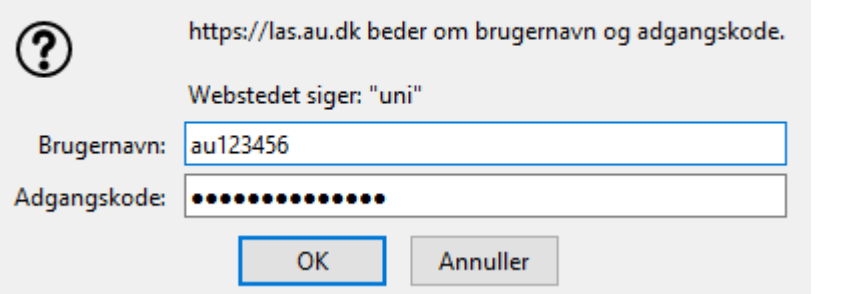

2. Hovedmenuen i LAS er første billede du møder. For bestilling af dyr, klik på Request and Orders

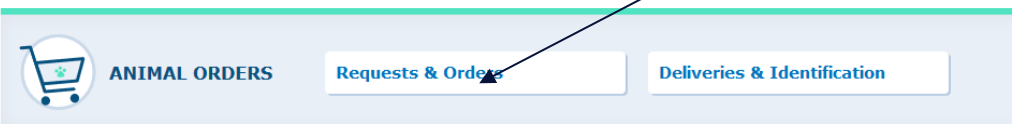

3. Tryk derefter på "New Request"

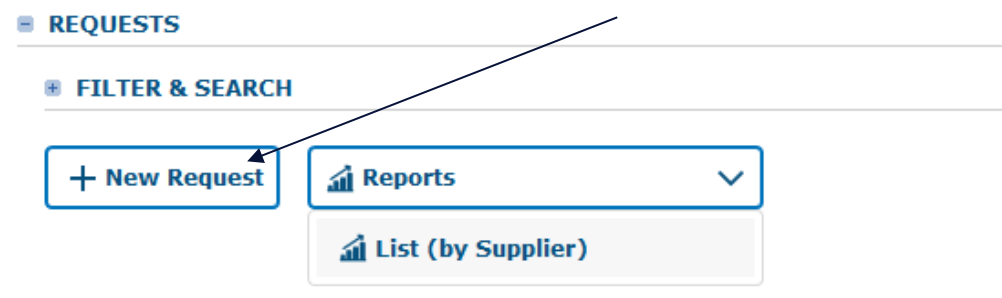

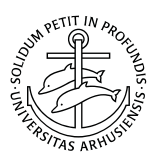

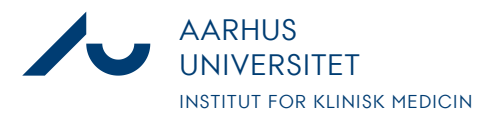

**Anders Fick Thomsen**

Dato: 3. januar 2020

Side 2/7

 $\frac{1}{2}$ 

4. Så udfyldes felterne med projektets oplysninger. PPL er på dansk dyreforsøgstilladelsens nummer, 19b-skema er på dansk C-skema Øvrige felter er valgfri eller udfyldes automatisk

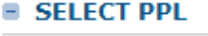

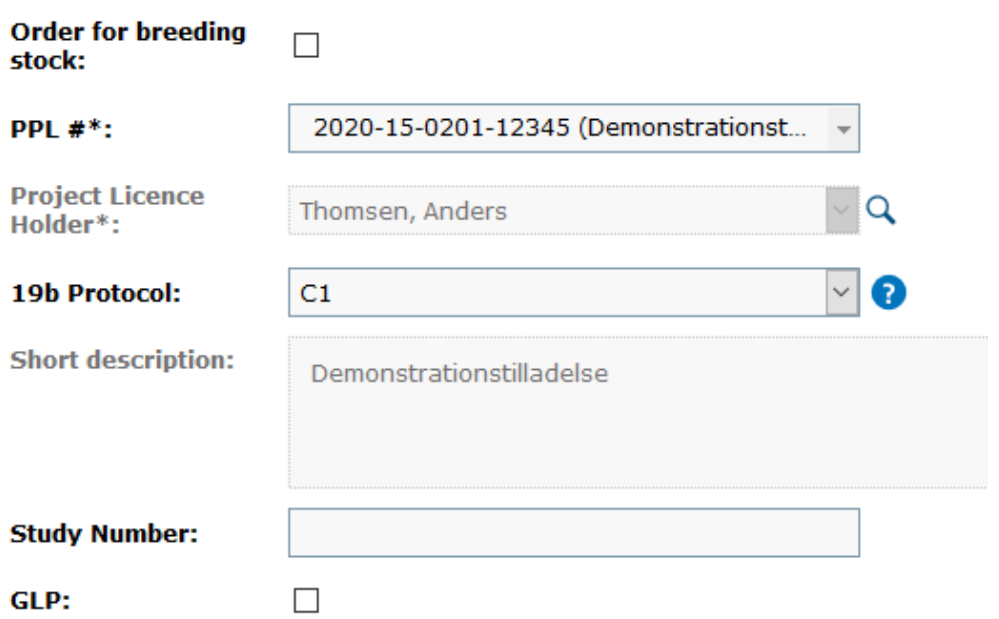

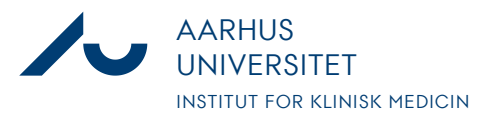

#### **Anders Fick Thomsen**

Dato: 3. januar 2020

Side 3/7

 $\frac{1}{2}$ 

# 5. Så vælges antal dyr, dyreart, evt. stamme og leverandør.

### **E SUPPLIER CATALOG SELECTION**

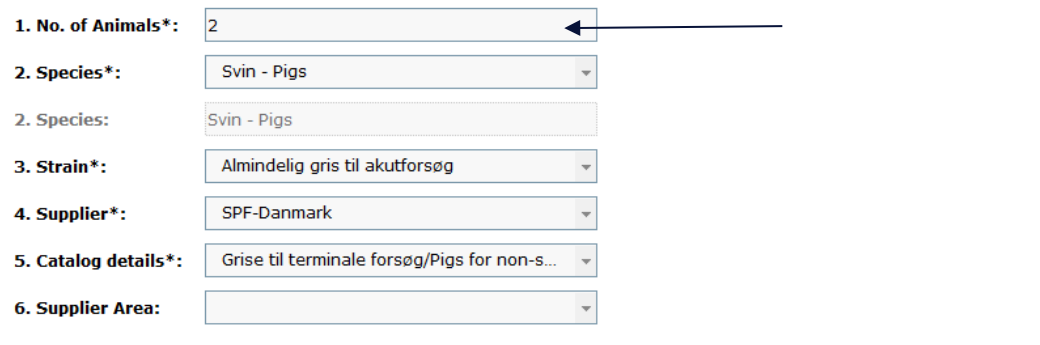

### **E SUPPLIER CATALOG DETAILS**

#### **B SPECIFICATIONS**

◉ by catalog

 $\bigcirc$  manual<br>description

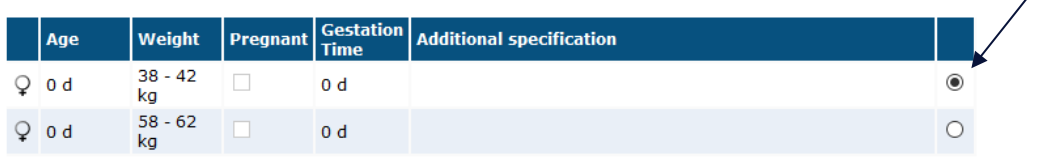

Additional information for external supplier

Angiv ønsker til transport (transportdato, dyre ID, tidspunkt for levering) af dyrene samt ønsket præmedicin

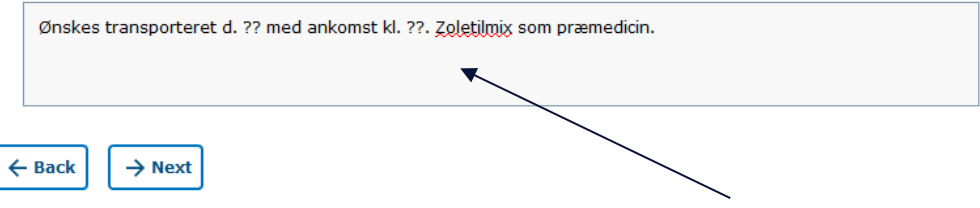

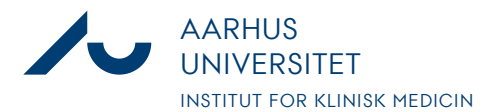

#### **Anders Fick Thomsen**

Dato: 3. januar 2020

Side 4/7

6. Dernæst vælges Team, samt ansvarlig forsker.

### **E OWNERSHIP AND RESPONSIBILITY**

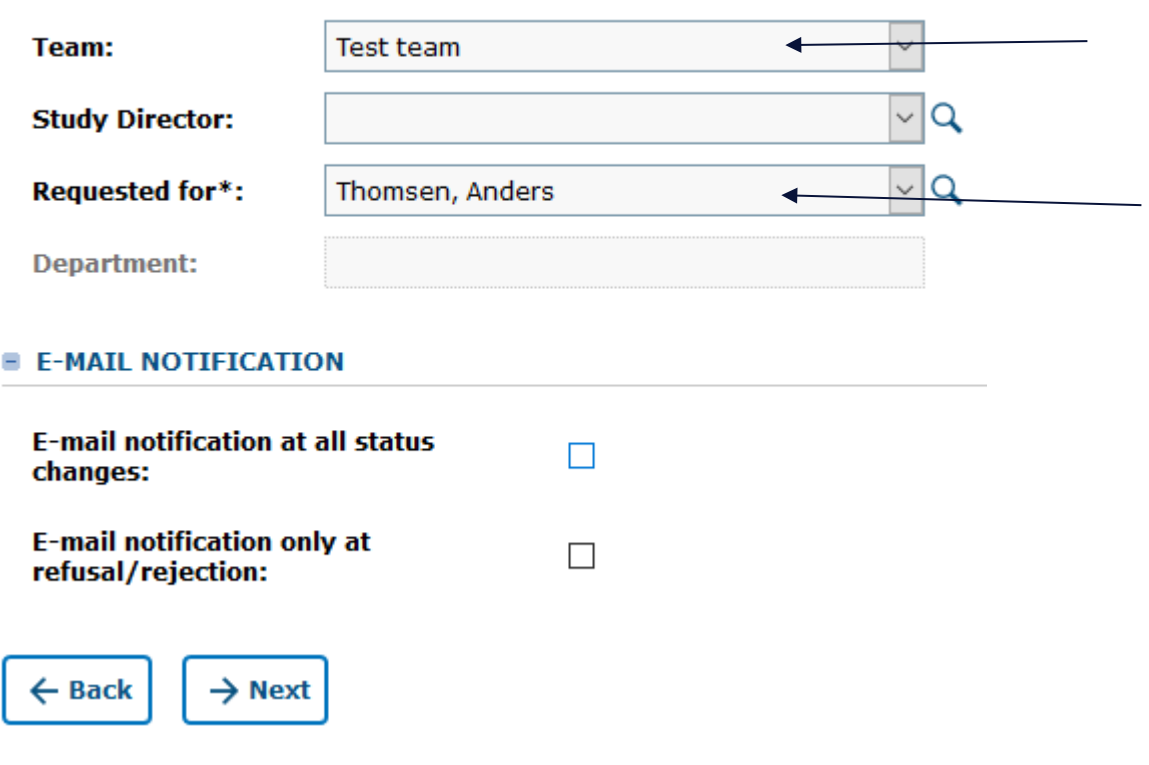

7. Så vælges leveringsadresse, samt hvilken kontostreng der skal betale for dyrene. Leveringsdatoen er den dato dyrene bliver leveret fra leverandøren og det er fra denne dato man skal beregne sin akklimatiseringstid. Slutteligt udfyldes forventet afslutningsdatoen for de bestilte dyr.

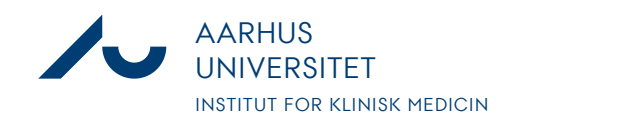

**Anders Fick Thomsen**

Dato: 3. januar 2020

Side 5 / 7

 $\overline{\phantom{0}}$ 

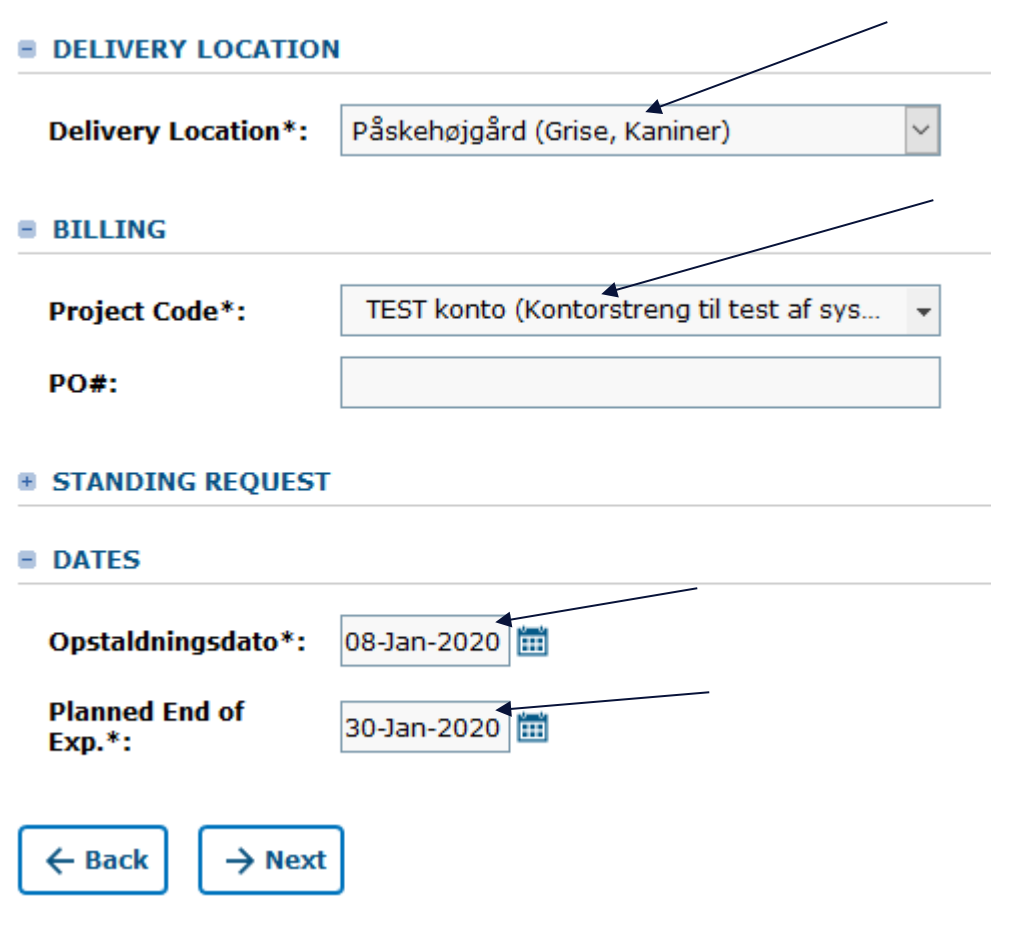

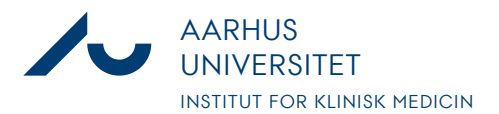

**Anders Fick Thomsen**

Dato: 3. januar 2020

Side 6/7

8. På næstsidste side kan man bede om særlig gruppestørrelse eller anden. Hvis man ikke ændrer på det forudindstillede gør personalet som vi selv finder bedst for dyrearten.

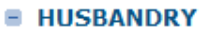

 $\leftarrow$  Back

 $\rightarrow$  Next

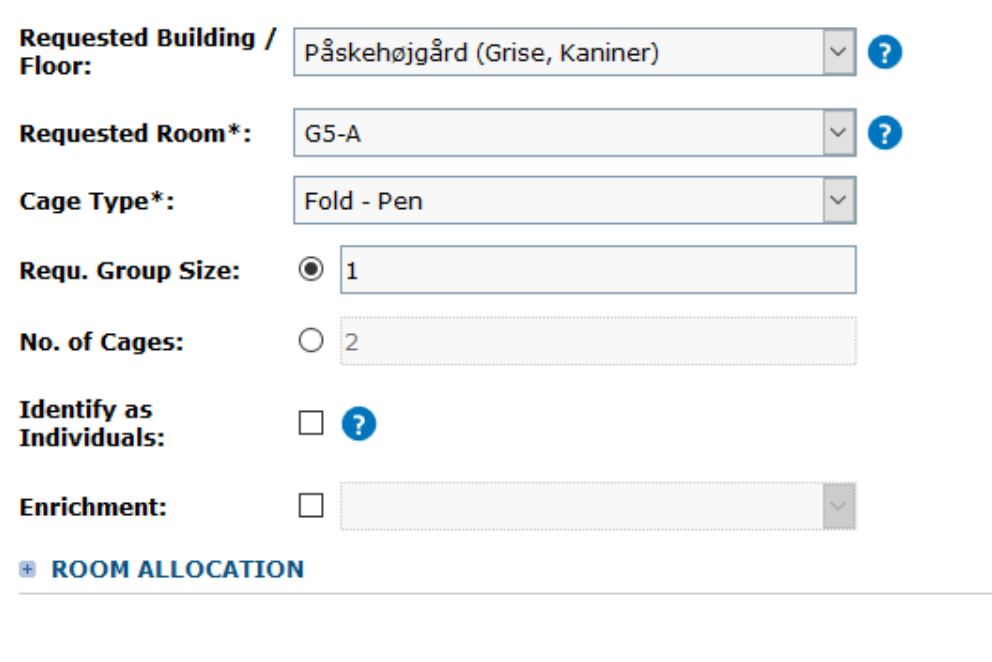

9. Til sidst godkendes den samlede bestilling som en kort opsummering. Det er **meget vigtigt** at man vælger "Save and for Review" hvis man ønsker at sende

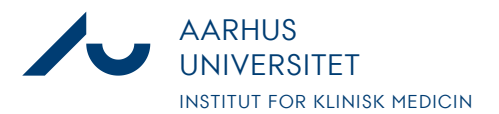

**Anders Fick Thomsen**

Dato: 3. januar 2020

Side 7/7

 $\frac{1}{2}$ 

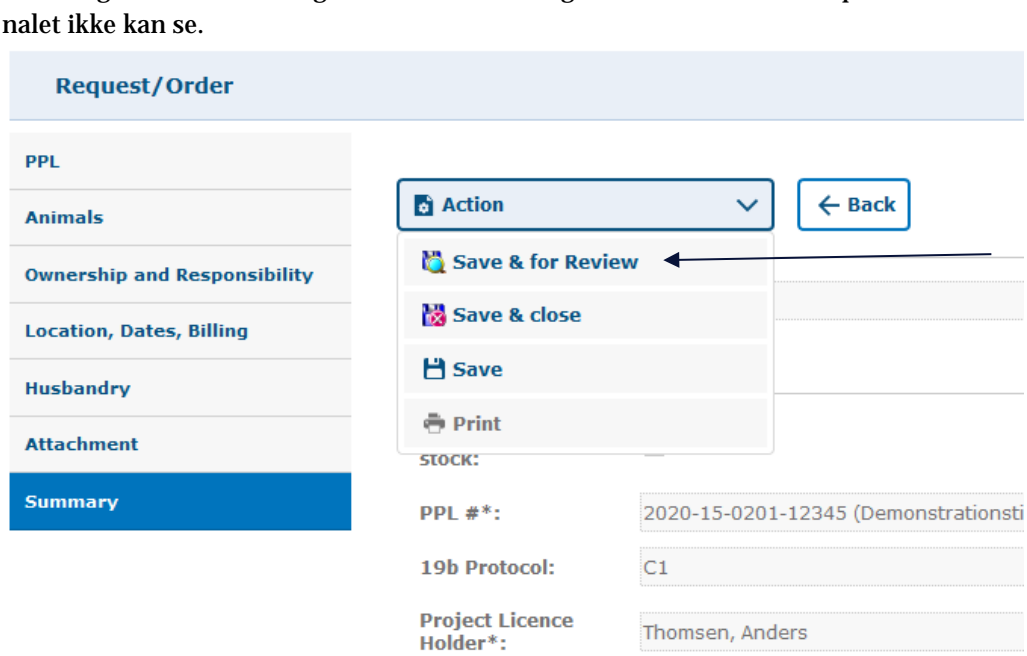

bestillingen. Hvis man vælger "Save and Close" gemmes en kladde som perso-

10. Bestillingen er nu sendt, og vises længere nede på siden under "Orders", her kan man også se at status nu hedder "For Review" som betyder at personalet kan se den

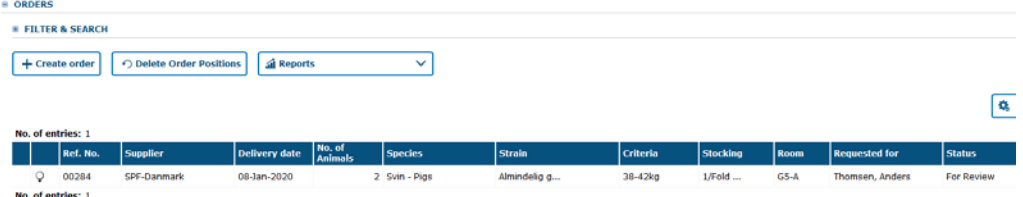